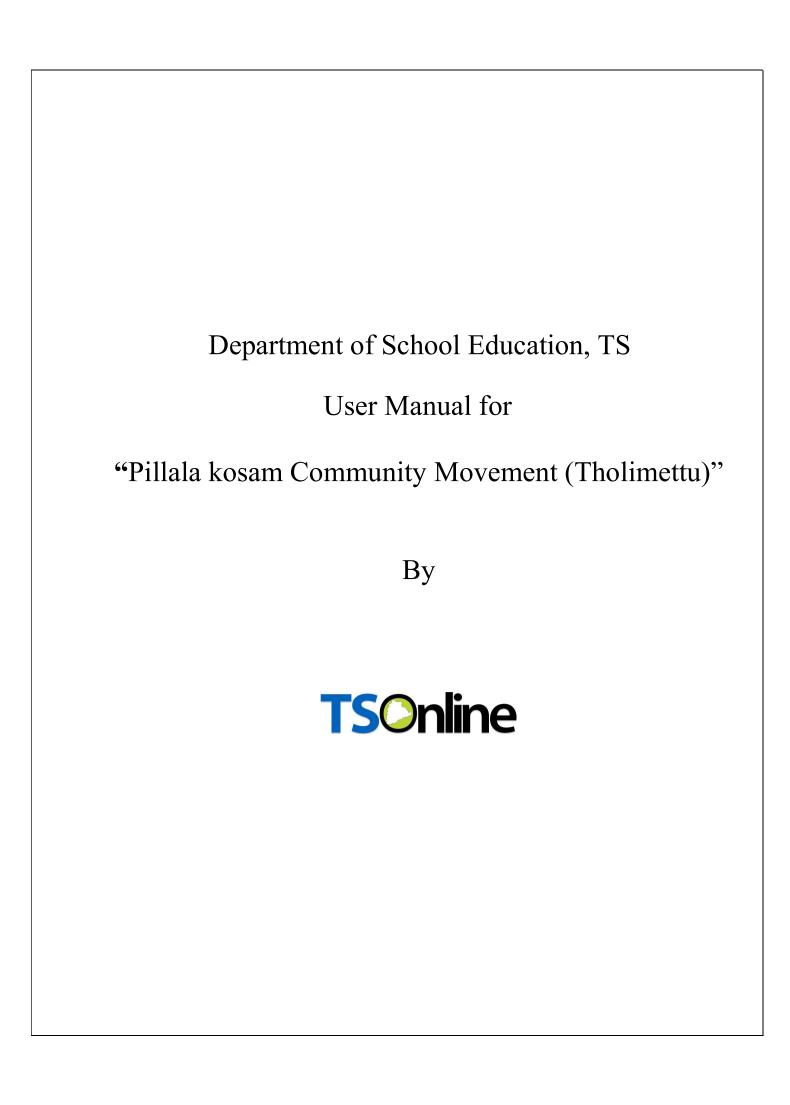

# **Internal Approval:**

| Function    | Name            | Date       |
|-------------|-----------------|------------|
| Prepared By | M. Shashi Kumar | 20.01.2024 |
| Reviewed By | Afroze Shabana  |            |
| Approved By | Balakishore.B   |            |

# **Distribution List:**

| Name            | Role               |
|-----------------|--------------------|
| Bala Kishore. B | Project Manager/GL |

# **Document History:**

| Version | Changes Given By | Change Description | Changes Made By | Changes Date |
|---------|------------------|--------------------|-----------------|--------------|
| 1.0     |                  |                    |                 |              |
|         |                  |                    |                 |              |

# **Document Control Information:**

| Version | Change Description | Affected Section | Page |
|---------|--------------------|------------------|------|
| 1.0     |                    |                  |      |
|         |                    |                  |      |

# **Contents**

| 1.      | INTRODUCTION                                                                                  | 5  |
|---------|-----------------------------------------------------------------------------------------------|----|
| 2.      | OBJECTIVE                                                                                     | 5  |
| 3.      | SCOPE                                                                                         | 5  |
| 4.      | ABBREVIATIONS                                                                                 | 5  |
| 5.      | PROCESS – Volunteer Registration                                                              | 6  |
| 6.      | PROCESS – Volunteer Update by PO                                                              | 10 |
| 7.      | Placement Confirmation in PO login                                                            | 14 |
| 8.      | PROCESS – School HM Login                                                                     | 18 |
| 9.      | PROCESS – Super 15 Students Selection, Attendance and Survey Score Updations in Volunteer Log |    |
| 10.     | PROCESS – Admin Login                                                                         |    |
|         |                                                                                               |    |
|         |                                                                                               |    |
|         | List of Tables                                                                                |    |
| Tahla ' | 1 : Abbreviations                                                                             | 5  |
| Table . | 1 . Abbi eviations                                                                            |    |
|         | List of Figures                                                                               |    |
| Figure  | 1 : Service details                                                                           | 6  |
| _       | 2 : Volunteer Registration service selection                                                  |    |
| _       | 3 :- Volunteer Mobile Number Entry                                                            |    |
| _       | 4 :- OTP entry                                                                                |    |
|         | 5 : Volunteer Registration form                                                               |    |
| •       | 6 : Alert message                                                                             |    |
| Figure  | 7 : Alert message for Print Application                                                       | 9  |
| Figure  | 8 : Application Preview for Print                                                             | 9  |
| Figure  | 9 : PO login Page                                                                             | 10 |
|         | 10 : Update Service selection                                                                 |    |
| Figure  | 11 : Volunteer School Details Update                                                          | 11 |
| Figure  | 12 : Volunteer Details Update                                                                 | 11 |
| Figure  | 13 : Alert message                                                                            | 12 |
| Figure  | 14 : Volunteer previous organization details                                                  | 12 |
| Figure  | 15 : Volunteer Application Print Screen                                                       | 13 |
| Figure  | 16 : PO login Page                                                                            | 14 |
| Figure  | 17 : Update Service selection                                                                 | 14 |
| _       | 18 : Volunteer School Details Edit                                                            |    |
| Figure  | 19 : Volunteer School Confirmation                                                            | 15 |
| Figure  | 20 : Alert message                                                                            | 16 |
| Figure  | 21 : Volunteer previous organization details                                                  | 16 |
|         |                                                                                               |    |

| Figure 22 : Volunteer Application Print Screen                 |
|----------------------------------------------------------------|
| Figure 23 : Volunteer Updated Screen                           |
| Figure 24 :- Alert message                                     |
| Figure 25 : Alert Message                                      |
| Figure 26 : School HM login Page                               |
| Figure 27 : Attendance Update Service selection                |
| Figure 28 : Volunteer Attendance Update                        |
| Figure 29 : Alert message                                      |
| Figure 30 : Volunteer login Page21                             |
| Figure 31 : Super 15 Students Service Selection                |
| Figure 32 : Super 15 Students Selection                        |
| Figure 33 : Confirmation message                               |
| Figure 34 : Super 15 Survey Score Updtion23                    |
| Figure 35 : Super 15 Survey Score Entry23                      |
| Figure 36 : Alert message                                      |
| Figure 37 : Super 15 Survey Score Updtion Confirmation Message |
| Figure 38 : Super 15 Survey Attendance                         |
| Figure 39 : Super 15 Attendance Entry                          |
| Figure 40 : Alert message                                      |
| Figure 41 : Super 15 Attendance Confirmation Message           |
| Figure 42 :- Admin login Page                                  |
| Figure 43 : Edit PO Details Service Selection                  |
| Figure 44: Edit Po                                             |
| Figure 45 : Add College Details                                |

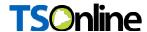

#### 1. INTRODUCTION

Department of school education portal http://schooledu.telangana.gov.in/ISMS/ was developed to bring all information related to education on a single platform. It was desired to monitor all data to make education an ennobling experience.

### 2. OBJECTIVE

Department of school education would like to appoint independent volunteers those associated with PO's to fill in the teaching gap. For this, the department is desirous to having an online application.

#### 3. SCOPE

This document explains the process of registering and approving the volunteer, Super 15 student's process flow and Admin user activities.

#### 4. ABBREVIATIONS

| PO | Program Officer |
|----|-----------------|
|    |                 |

Table 1 : Abbreviations

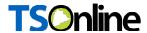

## **5. PROCESS - Volunteer Registration**

 Browse https://schooledu.telangana.gov.in/ISMS/, below screen displayed select Pillala kosam Community Movement under Online services as depicted in the below figure.

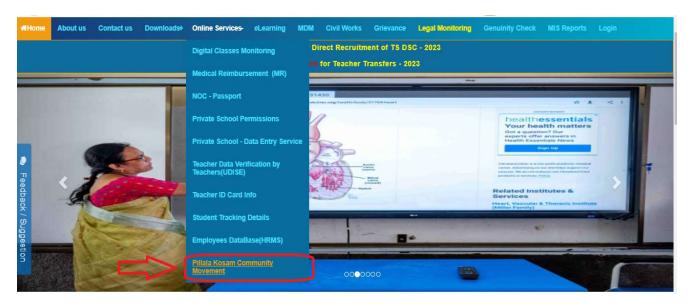

Figure 1: Service details

Below screen displayed & click on Volunteer Registration as depicted in the below figure.

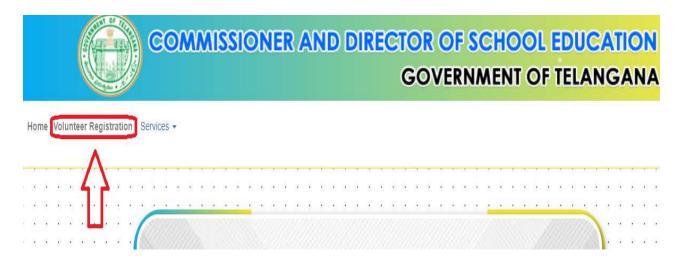

Figure 2 : Volunteer Registration service selection

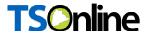

Below screen displayed, enter the Volunteer mobile number and click on submit as depicted in the below figure.

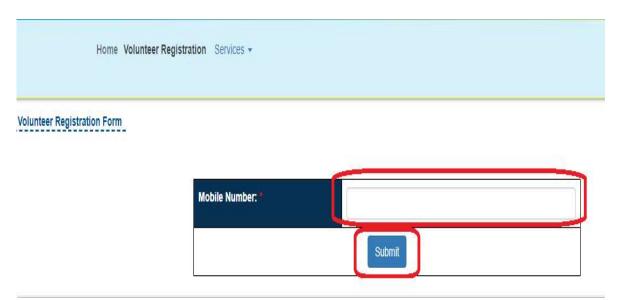

Figure 3:- Volunteer Mobile Number Entry

 Below screen displayed & Enter the OTP which is received on entered mobile number and click on submit as depicted in the below figure.

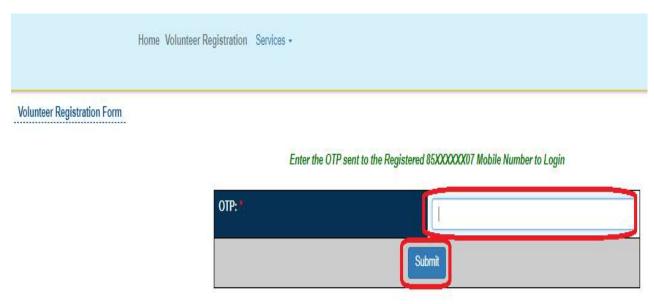

Figure 4 :- OTP entry

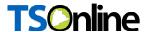

 Below Volunteer Registration screen displayed. Fill and select all fields and click on submit button to complete the Volunteer Registration process as depicted in the figure below.

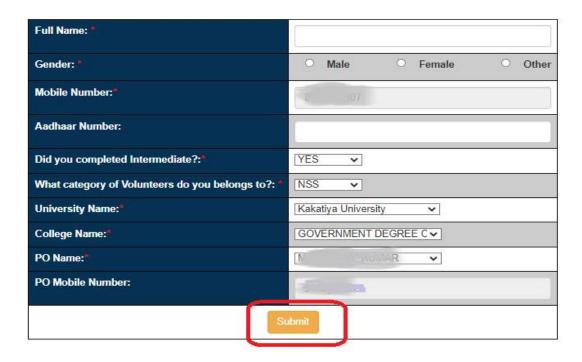

Figure 5 : Volunteer Registration form

 Clicks on Submit button below alert message displayed click on ok as depicted in the below figure.

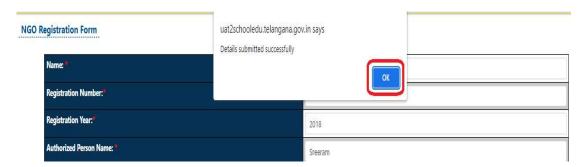

Figure 6 : Alert message

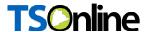

 Clicks on Print button below alert message for registered application print as depicted in the below figure.

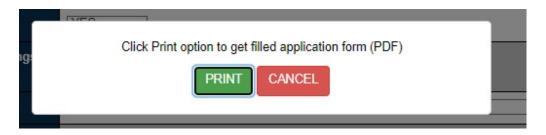

Figure 7 : Alert message for Print Application

Below registered application will be displayed for print as depicted in the below figure.

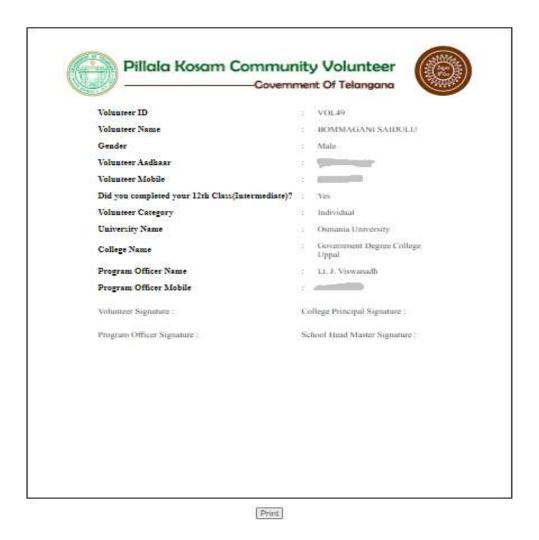

Figure 8 : Application Preview for Print

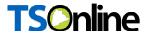

## 6. PROCESS - Volunteer Update by PO

- Once Volunteer registered successfully, PO need to update the Volunteers trained, Placed to school and Placement confirmation details in PO login
- In home page enter PO User Id, password and Captcha and click on login button as depicted in the below figure.

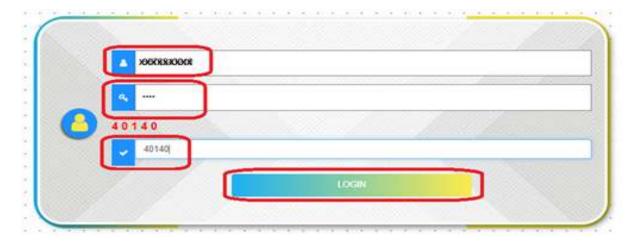

Figure 9 : PO login Page

Select Update Volunteer Details under the Services tab as depicted in the below figure.

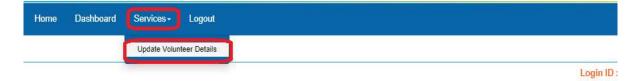

Welcome to Tholimettu

Figure 10 : Update Service selection

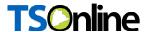

Below screen displayed and click on Update as depicted in the below figure.

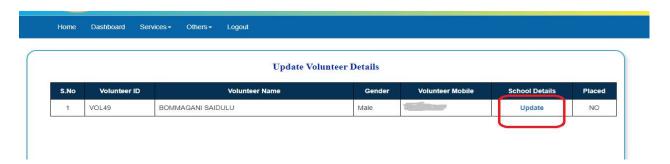

Figure 11: Volunteer School Details Update

Below screen displayed, select Trained, Assigned to school from drop down list, if assigned school details for which the volunteer is going to work and click on Update as depicted in the below figure.

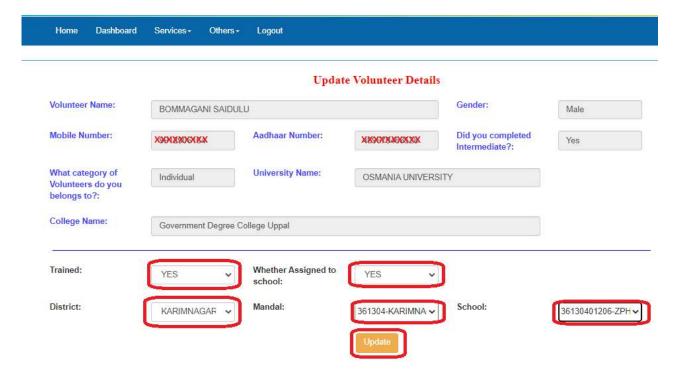

Figure 12 : Volunteer Details Update

**Note:-** Here No. of times you can change the schools before placement confirmation. Once placement confirmed there is no edit, option will be available.

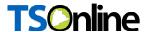

 Below alert message will be displayed and click on OK button as depicted in the below figure.

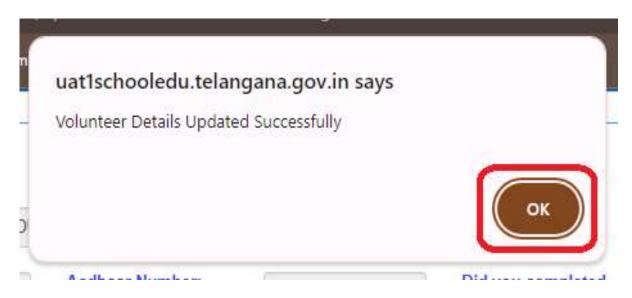

Figure 13 : Alert message

 Below Application, print option displayed. If you want print then click on PRINT button for preview the application as depicted in the below figure.

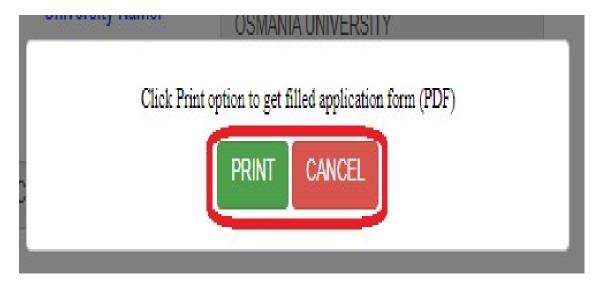

Figure 14 : Volunteer previous organization details

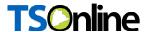

 After click on print button below application form will be displayed and click on print for take the print of the application as depicted in the below figure.

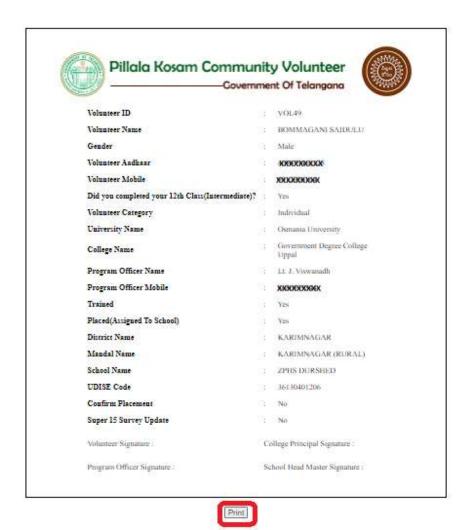

Figure 15: Volunteer Application Print Screen

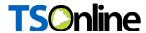

### 7. Placement Confirmation in PO login

After the school assigned to volunteer, this option will enabled as Edit. In home page enter User Id, password and Captcha of the PO and click on login button as depicted in the below figure.

Figure 16: PO login Page

 Select Update Volunteer Details under the Services tab as depicted in the below figure.

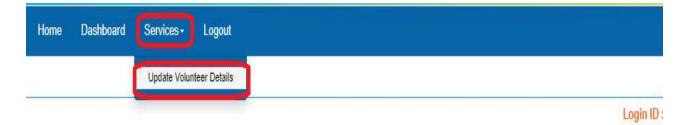

#### Welcome to Tholimettu

Figure 17 : Update Service selection

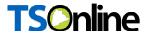

• Below screen displayed and click on Edit as depicted in the below figure.

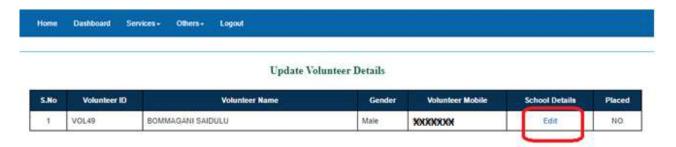

Figure 18: Volunteer School Details Edit

•Below screen displayed and select Confirm Placement after the school is confirmed by the volunteer as depicted in the below figure.

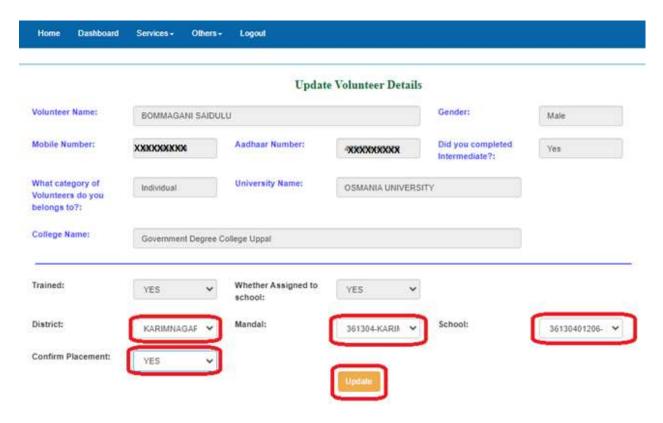

Figure 19 : Volunteer School Confirmation

Note:- Once placement confirmed there is no edit, option will be available for selection of other schools.

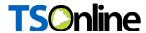

•Below alert message will be displayed and click on OK button as depicted in the below figure.

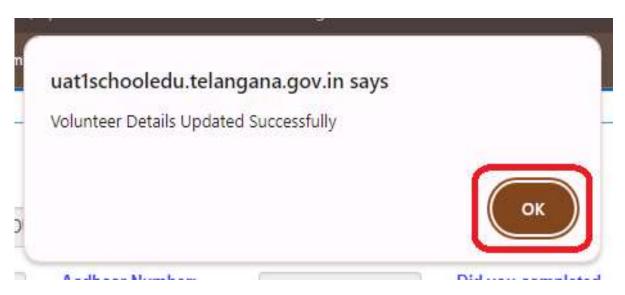

Figure 20 : Alert message

•Below Application, print option displayed. If you want print then click on PRINT button for preview the application as depicted in the below figure.

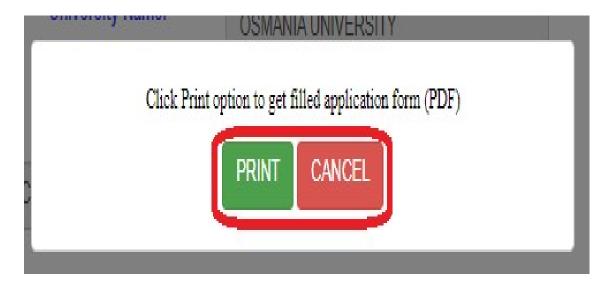

Figure 21: Volunteer previous organization details

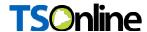

• After click on print button below application form will be displayed and click on print for take the print of the application as depicted in the below figure.

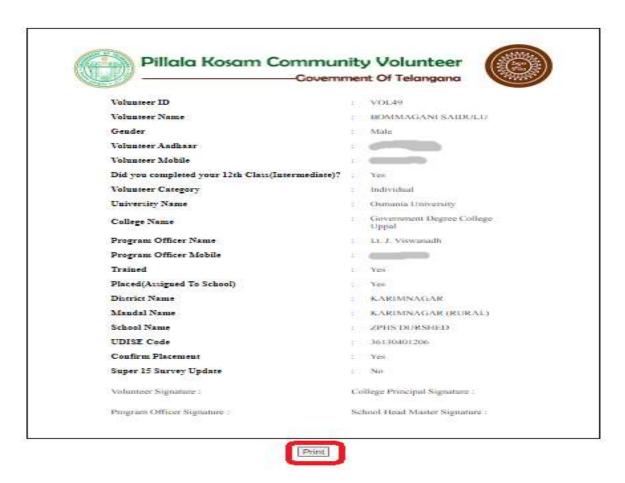

Figure 22: Volunteer Application Print Screen

• After print below screen will be displayed as depicted in the below figure.

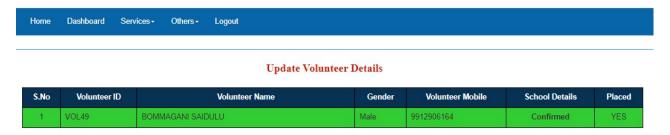

Figure 23: Volunteer Updated Screen

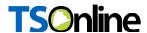

### 8. PROCESS - School HM Login

After the school is assigned to volunteer by PO successfully follow the below steps in School HM login for Volunteer Attendance and Reported to School services.

#### Volunteer reported School

■ In HM login under the services select Volunteer Reported School service and select the drop down options for Reported to School(Placed) and Conducted Super 15 Survey and click on Submit button as depicted in the below figure.

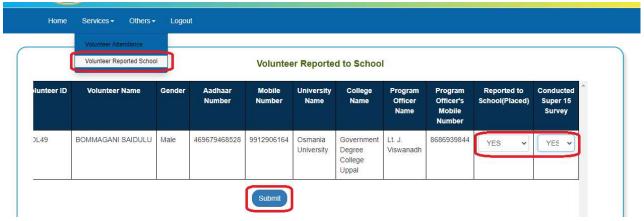

Figure 24:- Alert message

 Below Application, print option displayed. If you want print then click on PRINT button for preview the application as depicted in the below figure.

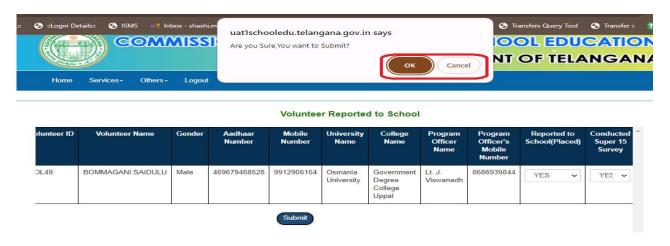

Figure 25: Alert Message

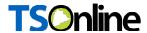

#### Volunteer Attendance Update

 In home page enter User Id, password and Captcha of the School HM and click on login button as depicted in the below figure.

Note: - Here HM's User ID and Passwords are same which are using in ISMS portal.

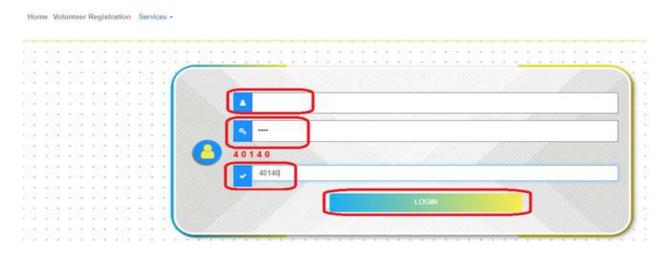

Figure 26 : School HM login Page

 Select Volunteer Attendance and then select the Year and Month and click on submit as depicted in the below figure.

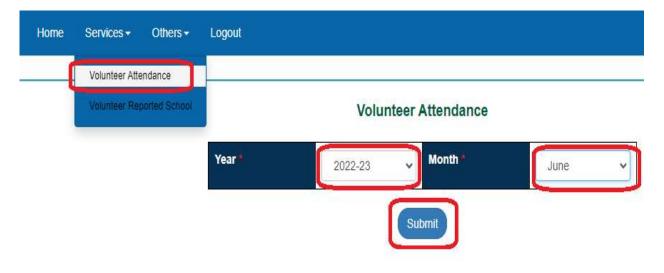

Figure 27: Attendance Update Service selection

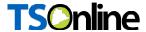

 Below screen displayed and select Attendance from drop down list and click on submit as depicted in the below figure.

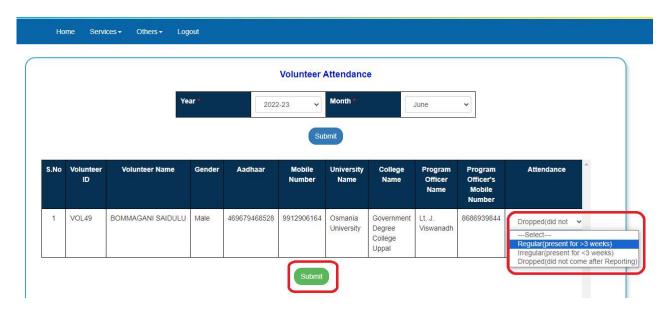

Figure 28: Volunteer Attendance Update

• Click on OK button to confirm in the alert message to confirm the Volunteer Attendance as depicted in the below figure.

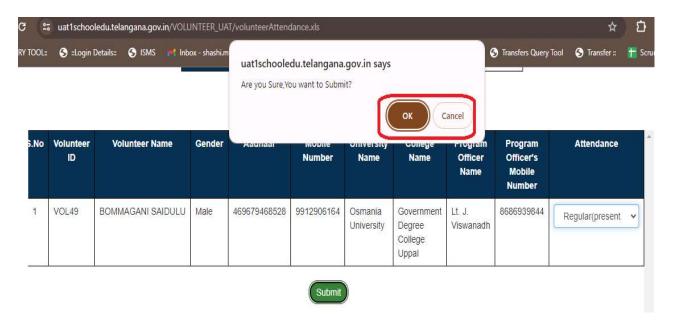

Figure 29: Alert message

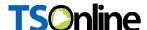

# 9. PROCESS - Super 15 Students Selection, Attendance and Survey Score Updations in Volunteer Login

- After the Volunteer placement confirmation done by HM, then Volunteer needs to login and complete the "Super 15 Students Selection, Attendance and Survey Score Updations". For this follow the below steps in Volunteer login.
- In home page enter Volunteer User Id, password and Captcha and click on login button as depicted in the below figure.

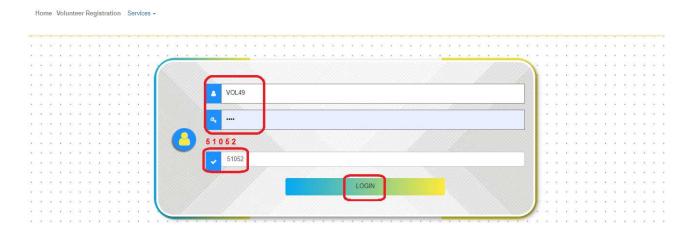

Figure 30 : Volunteer login Page

#### A. Super 15 Students Selection

 Select Super 15 Students Selection and then select the Class and Medium and click on submit as depicted in the below figure.

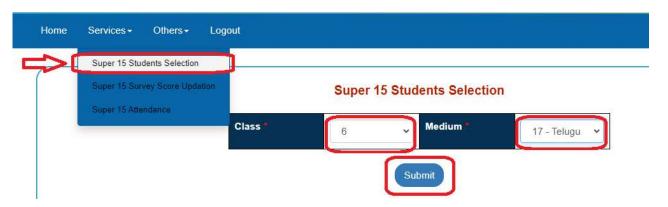

Figure 31 : Super 15 Students Service Selection

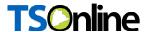

 Below screen Students list will be displayed and select check boxes for selecting the students and click on submit as depicted in the below figure.

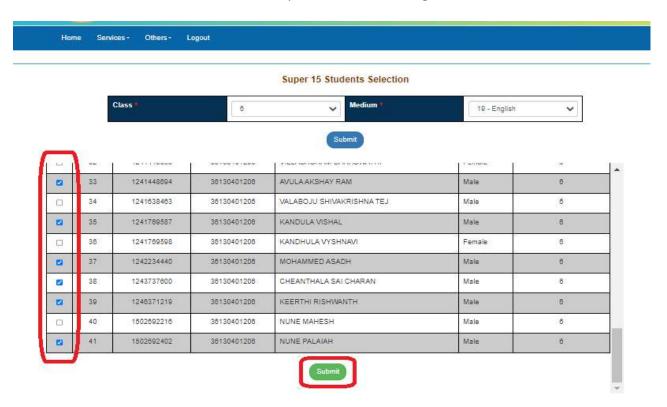

Figure 32: Super 15 Students Selection

**Note:** - If Super 15 students are from different classes then change the Class, Medium and select students up to overall max 15 students only.

• Below confirmation message will be displayed as depicted in the below figure.

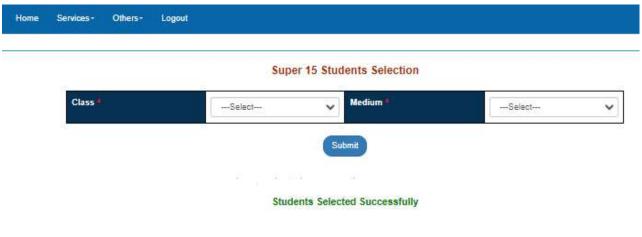

Figure 33: Confirmation message

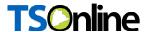

## B. Super 15 Survey Score Updation

 In Volunteer login under the services select Super 15 Survey Score Updation service and select the Super 15 Evaluation from drop down and click on Submit as depicted in the below figure.

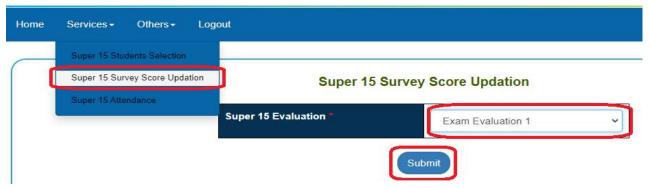

Figure 34: Super 15 Survey Score Updtion

 Now enter the Speaking Score (B/W 6 to 18) and Reading Score (B/W 0 to 4) and then click on Submit button as depicted in the below figure.

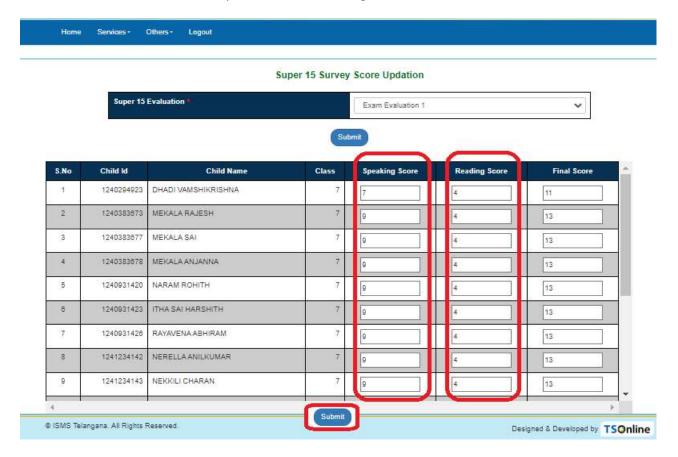

Figure 35: Super 15 Survey Score Entry

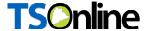

Below alert message displayed click on ok for confirmation as depicted in the below figure.

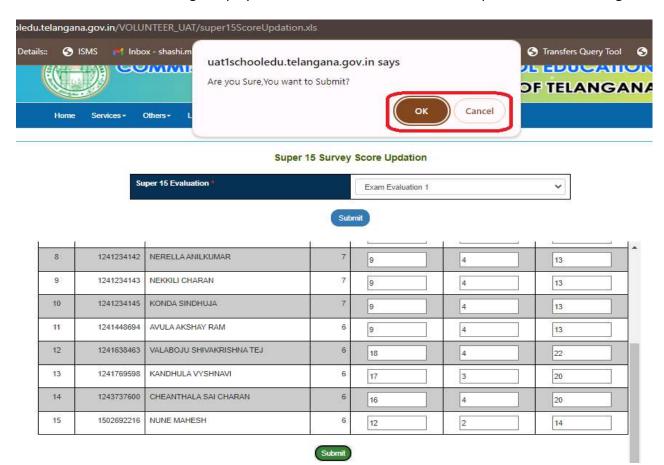

Figure 36 : Alert message

Below confirmation message will be displayed as depicted in the below figure.

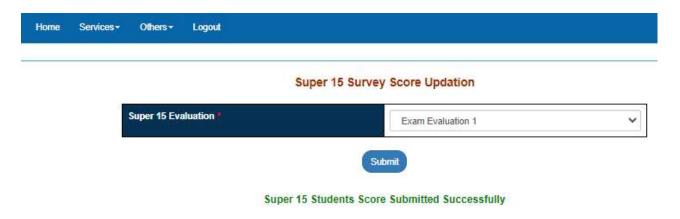

Figure 37: Super 15 Survey Score Updtion Confirmation Message

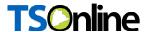

#### C. Super 15 Survey Attendance

• In Volunteer login under the services select Super 15 Survey Attendance service and select the Academic year and Month and click on Submit as depicted in the below figure.

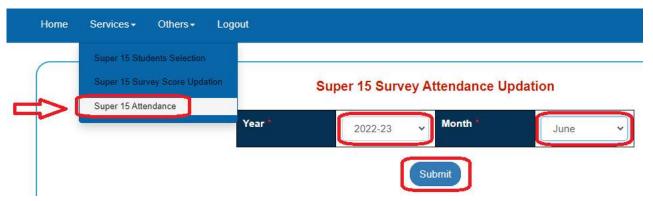

Figure 38: Super 15 Survey Attendance

 Now enter the No. of Days Attended (Attendance Percentage will be auto populated) and then click on Submit button as depicted in the below figure.

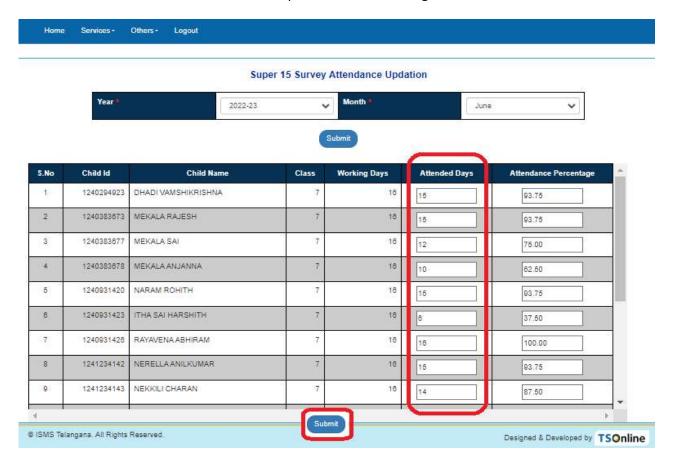

Figure 39 : Super 15 Attendance Entry

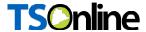

Below alert message displayed click on ok for confirmation as depicted in the below figure.

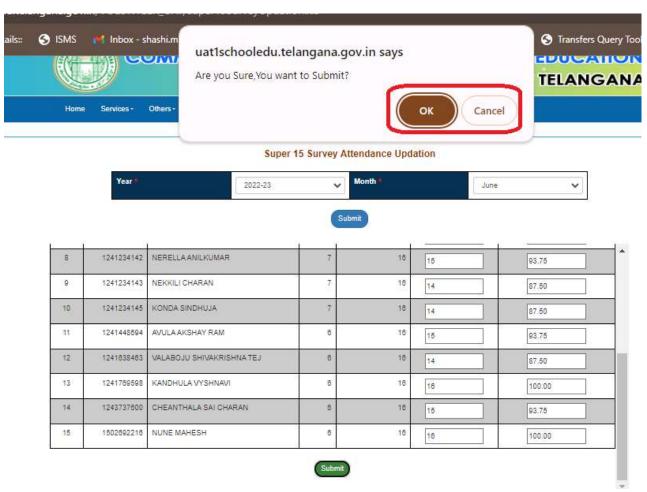

Figure 40 : Alert message

Below confirmation message will be displayed as depicted in the below figure.

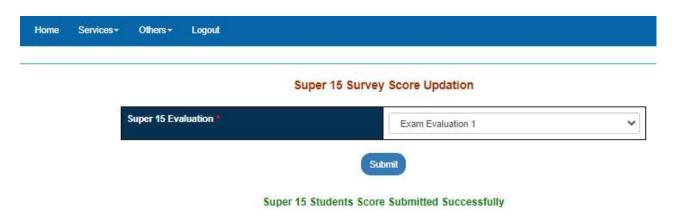

Figure 41: Super 15 Attendance Confirmation Message

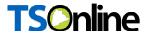

### 10. PROCESS - Admin Login

- > In admin-Tholimettu there are two services Edit PO Details and Add College Details.
- In home page enter Admin User Id, password and Captcha and click on login button as depicted in the below figure.

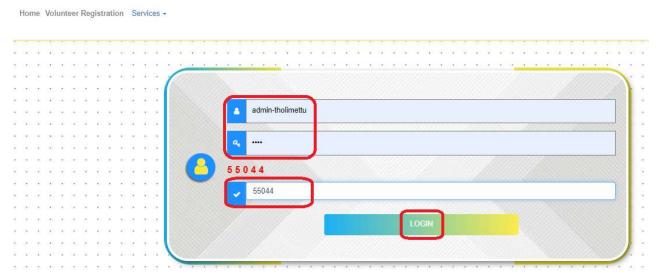

Figure 42 :- Admin login Page

#### I. Edit Program Officer Details

 Select Edit Program Officer Details and then Enter the PO Mobile number and click on submit as depicted in the below figure.

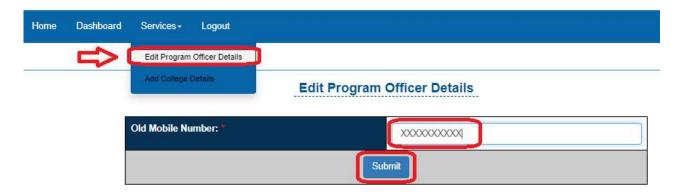

Figure 43: Edit PO Details Service Selection

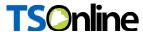

 Below screen Students list will be displayed and select check boxes for selecting the students and click on submit as depicted in the below figure.

#### **Edit Program Officer Details**

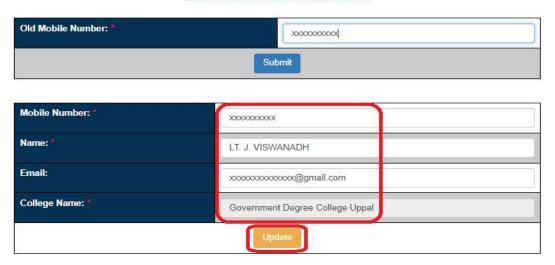

Figure 44: Edit Po

## II. Add College Details

For adding of the new college select Add College details under the services and then Select
the University from dropdown and then enter the college name and click on Submit button
as depicted in the below figure.

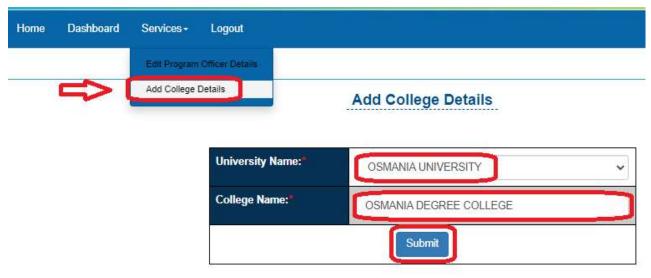

Figure 45: Add College Details

--- END ---